Shared Leave - Uniform Srvs Pool - Create Eligibility Transaction Code:

PA30

- **Purpose** Use this procedure to establish Uniform Services Shared Leave Pool Eligibility for both a donor and recipient in HRMS.
- **Trigger** Perform this procedure when a donor or recipient has been approved to donate or withdraw from the Uniform Services Shared Leave Pool.
- **Prerequisites** Both the Donor and Recipient must have the Home Pool (Shared Leave) created on Absence Pools (0696) for the effective dates of the Uniform Services Shared Leave Pool donation.

**End User Roles** Payroll Processor, Time & Attendance Processor, Leave Corrections Processor

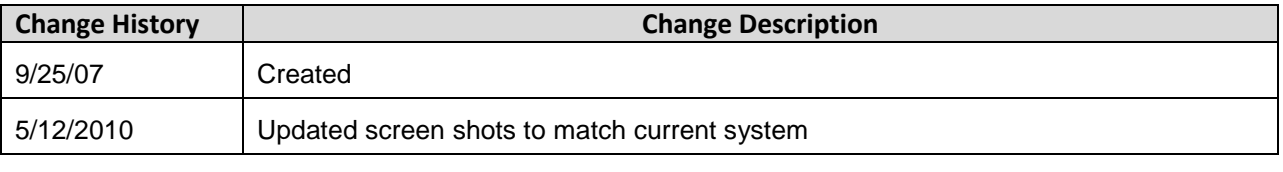

**Menu Path** Human Resources → Personnel Management → Administration → HR Master Data  $\rightarrow$  Maintain

#### **Transaction Code** PA30

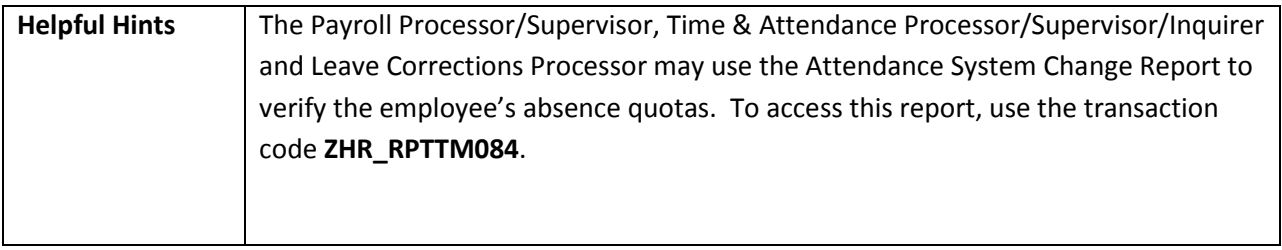

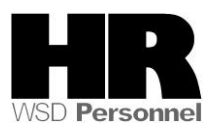

The system may display three types of messages at various points in the process. The messages you see may differ from those shown on screen shots in this procedure. The types of messages and responses are shown below:

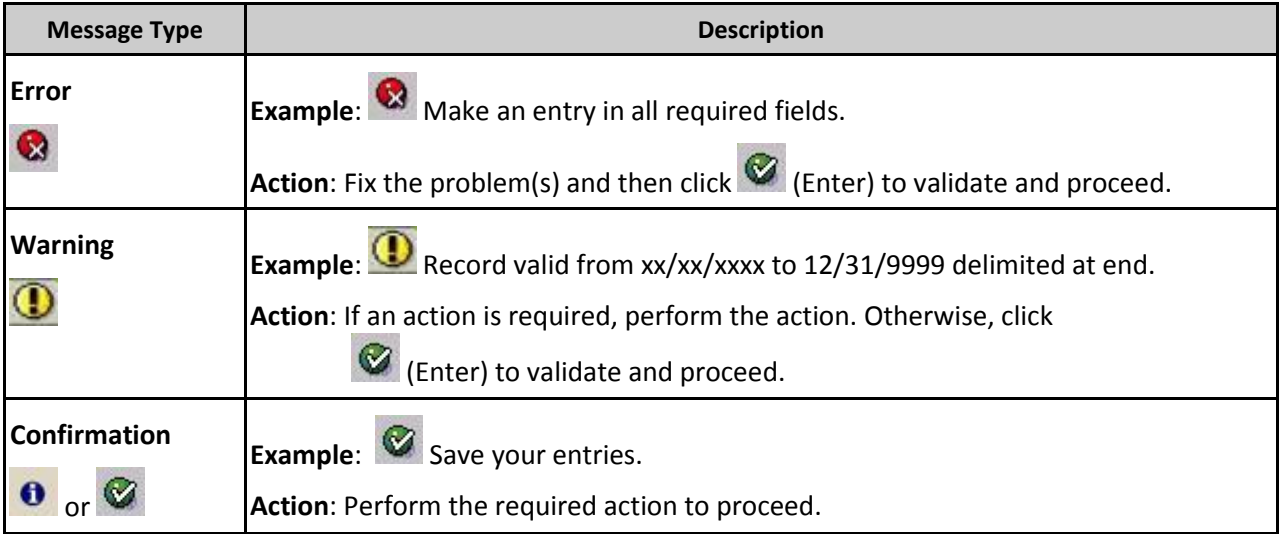

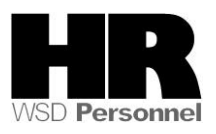

# **Procedure**

1. Start the transaction using the above menu path or transaction code **PA30**.

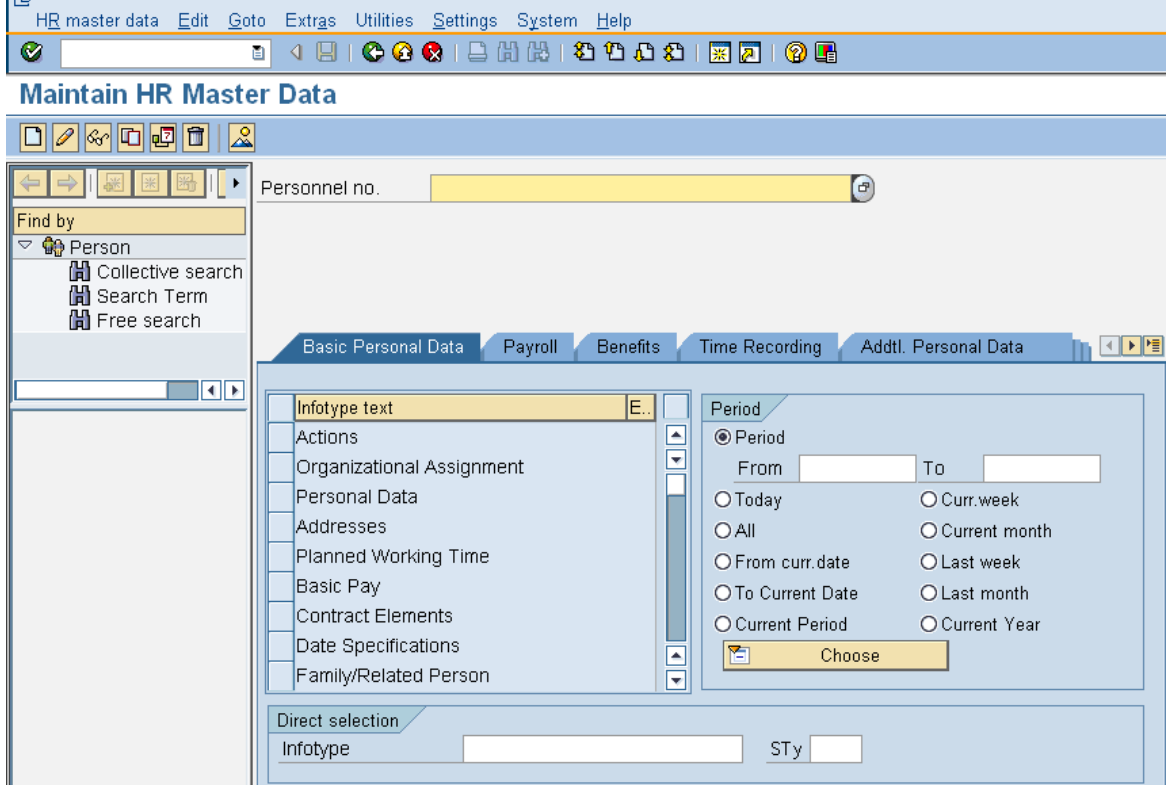

2. Complete the following fields:

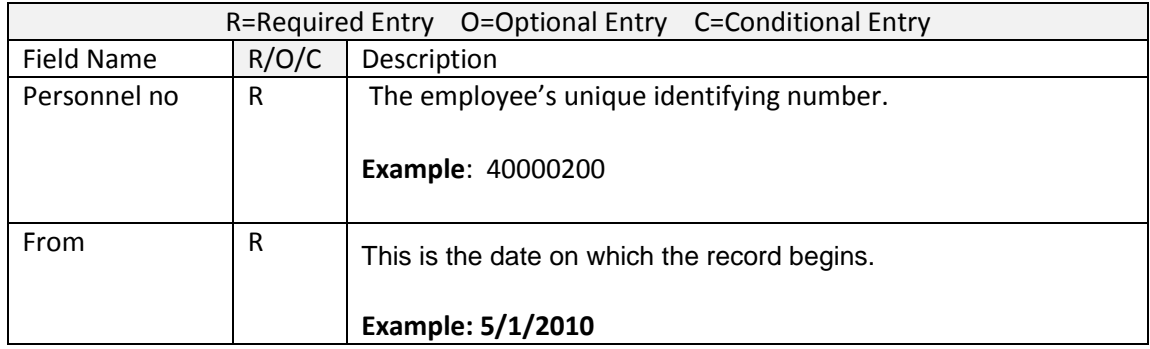

- 3. Click  $\bigcirc$  (Enter) to validate the information. Verify you have accessed the correct employee record.
- 4. Click the Time Recording tab to select.

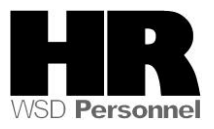

- 5. Click the blue box to the left of  $\|\cdot\|$  Absence Pools to select
- 6. .<br>H<u>R</u> master data Edit Goto Extr<u>a</u>s Utilities <u>S</u>ettings System Help Ø 网间 Maintain HR Master Data 000001  $\sqrt{2}$ Personnel no. 40000200  $\bigcirc$ Name KORZE JOZICA Find by  $\overline{\heartsuit}$   $\overline{\clubsuit}$  Person PersArea 5400 Employment Security Dept EEGroup<sup>0</sup> Permanent H Collective search PSubarea 00FT Agencywide EESubgroup 01 Monthly(M) OT Exe. Status Active Hi Search Term Free search Basic Personal Data | Payroll | Benefits | Time Recording | Addtl. Personal Data 国国俚  $\blacksquare$ Infotype text E. Period<sub>/</sub> Employee Remuneration Info  $\blacksquare$ **⊙** Period  $\overline{\phantom{a}}$ Availability From 05/01/2010 To 12/31/9999 Time Transfer Specifications OToday  $\bigcirc$  Curr.week Time Events  $O All$ O Current month Leave Entitlement Compensation O From curr.date O Last week Workers' Comp. NA O To Current Date O Last month Absence Pools O Current Period O Current Year Absence Donation Administration US  $\Box$ ħ Choose  $\overline{\phantom{a}}$ Direct selection Infotype Absence Pools  $STy$ 
	- 7. Click  $\boxed{\Box}$  (Create) to create a new record.
	- 8. Select **H Home Pool** from *Subtypes for Infotype "Shared Leave Eligibility (WA)*

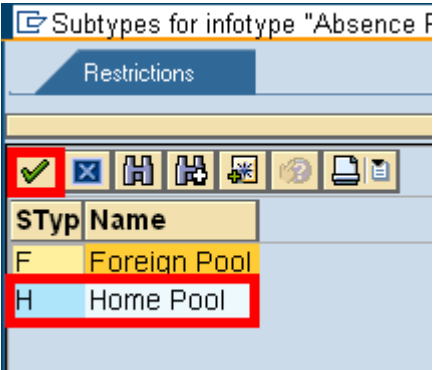

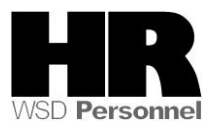

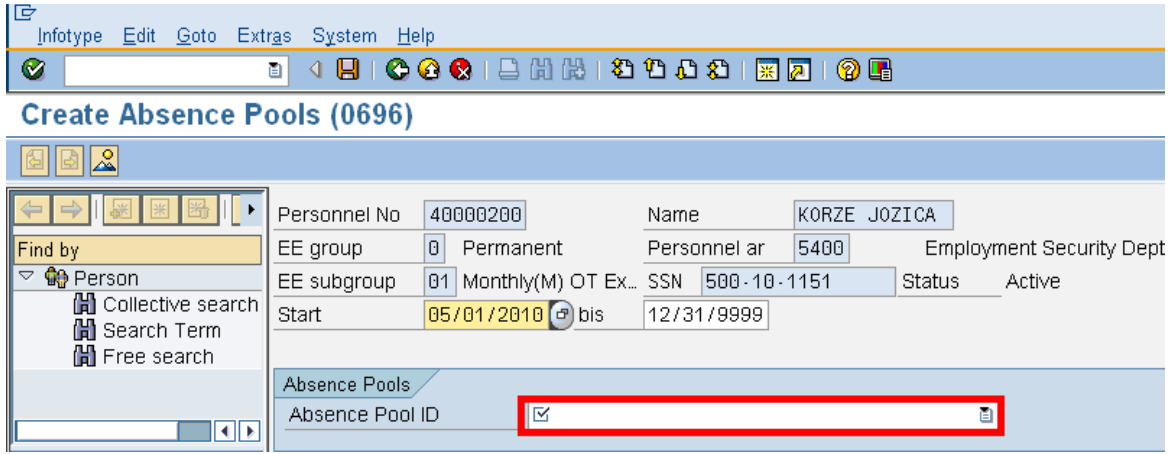

9. Complete the following fields:

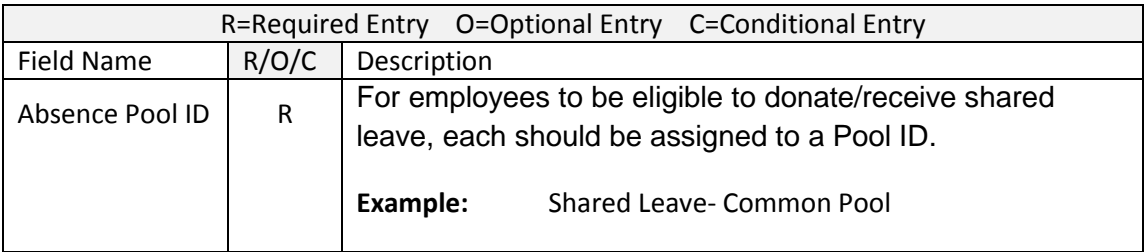

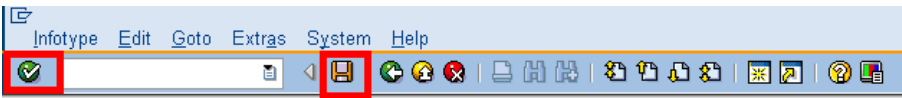

**Create Absence Pools (0696)** 

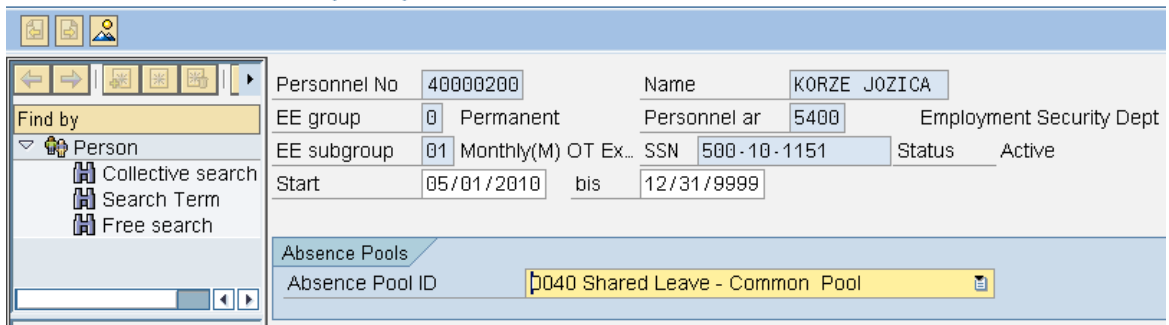

10. Click  $\bigcirc$  (Enter) to validate the information.

11.

i

Click (Save) to save.

The system displays the message, "Record created."

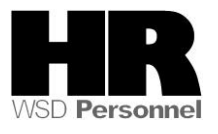

You must now make the employee eligible for the **Foreign Pool** 

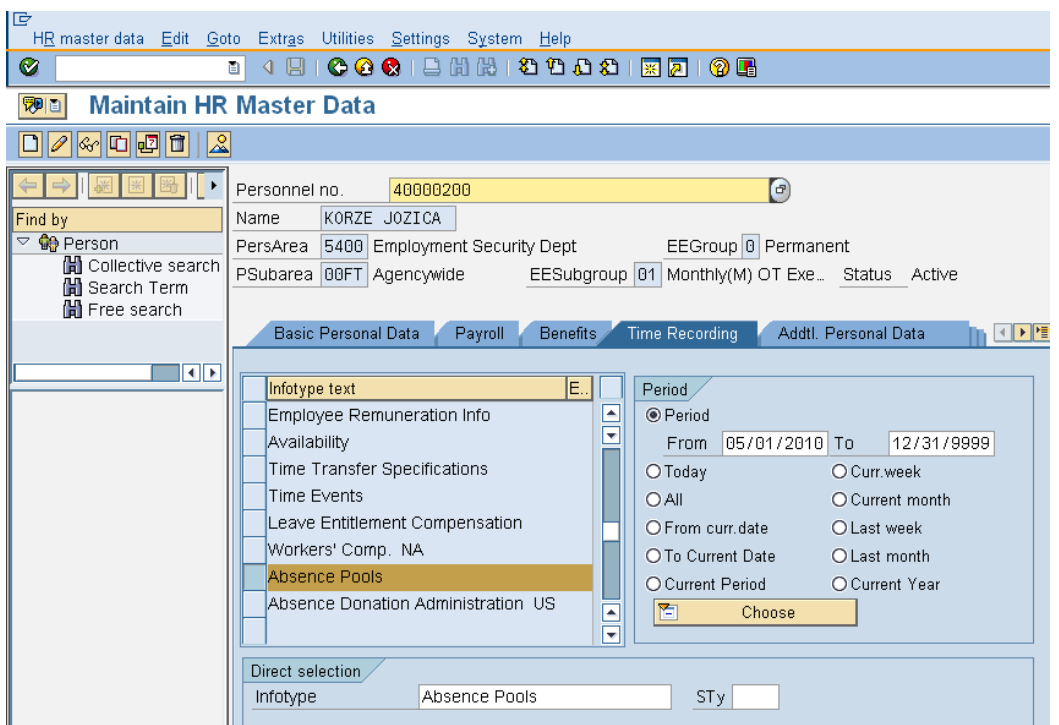

12. Click  $\Box$  (Create) to create a new record 13. Select **Figul Pull of Indian Indian Subtypes for Infotype "Shared Leave Eligibility (WA** 

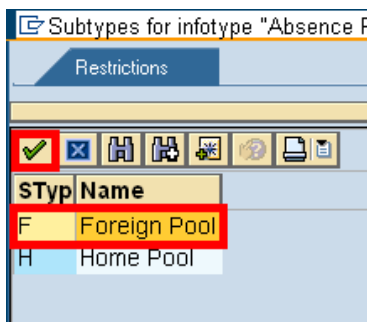

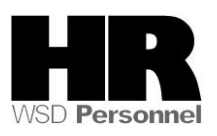

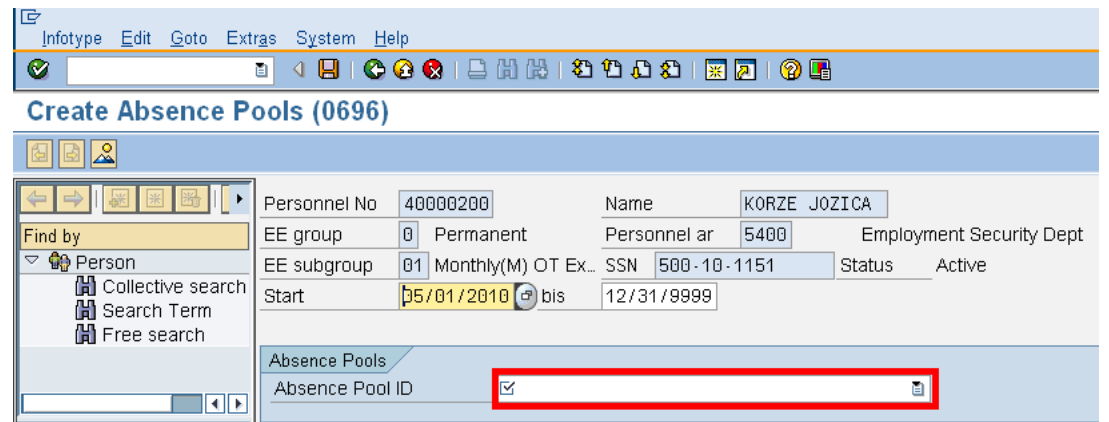

#### 14.

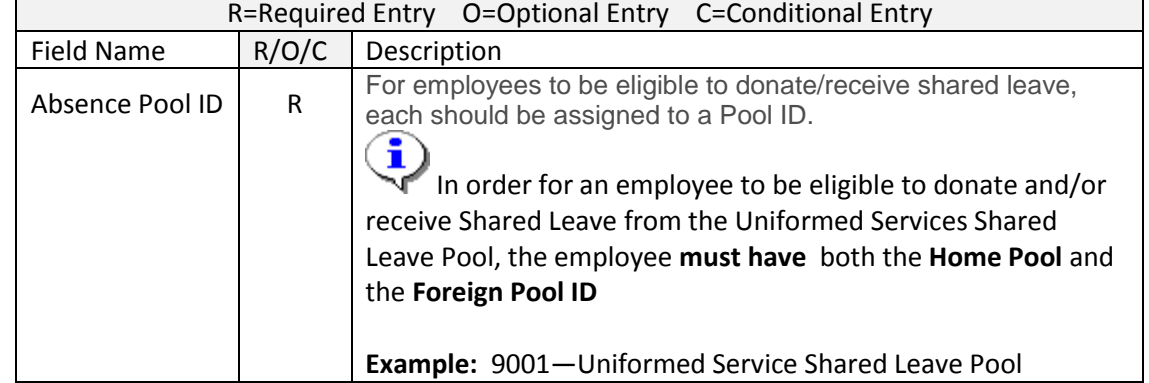

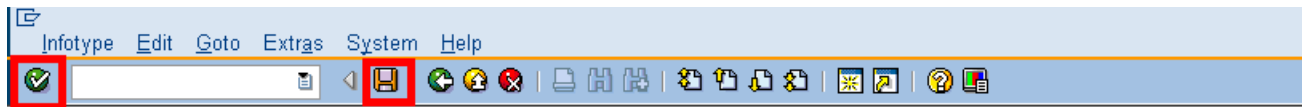

## **Create Absence Pools (0696)**

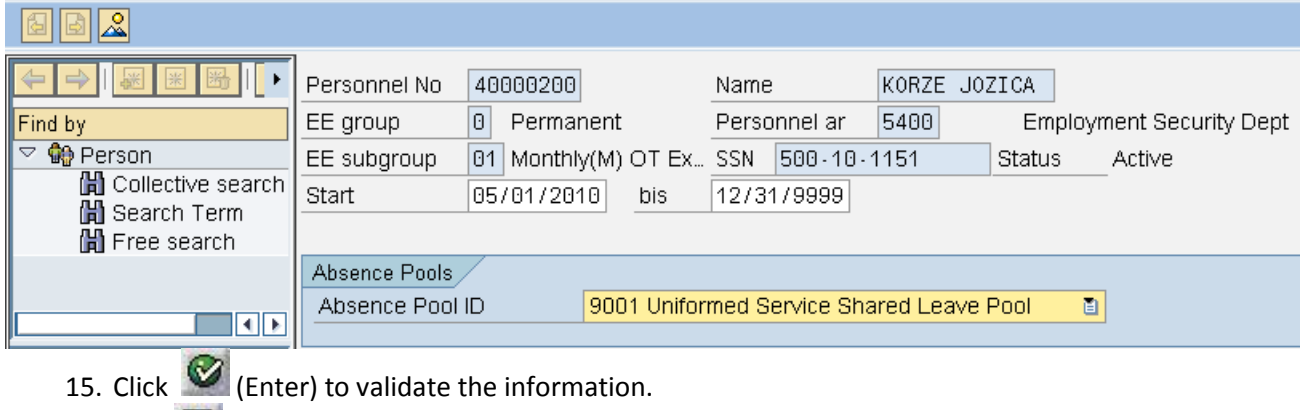

16. Click  $\Box$  (Save) to save.

### **Results**

You have created both the **Home Pool** as well as the **Uniformed Service Shared Leave Pool** eligibility for your employee.

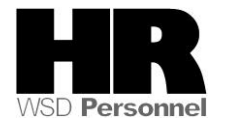

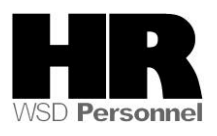